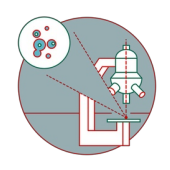

# **MD ImageXpress HT.ai: How to mark your data for deletion**

This guide explains how to clean up the system's database. Plates are marked "to be deleted" and are then removed by the ZMB administrator.

Written By: z mbstaff

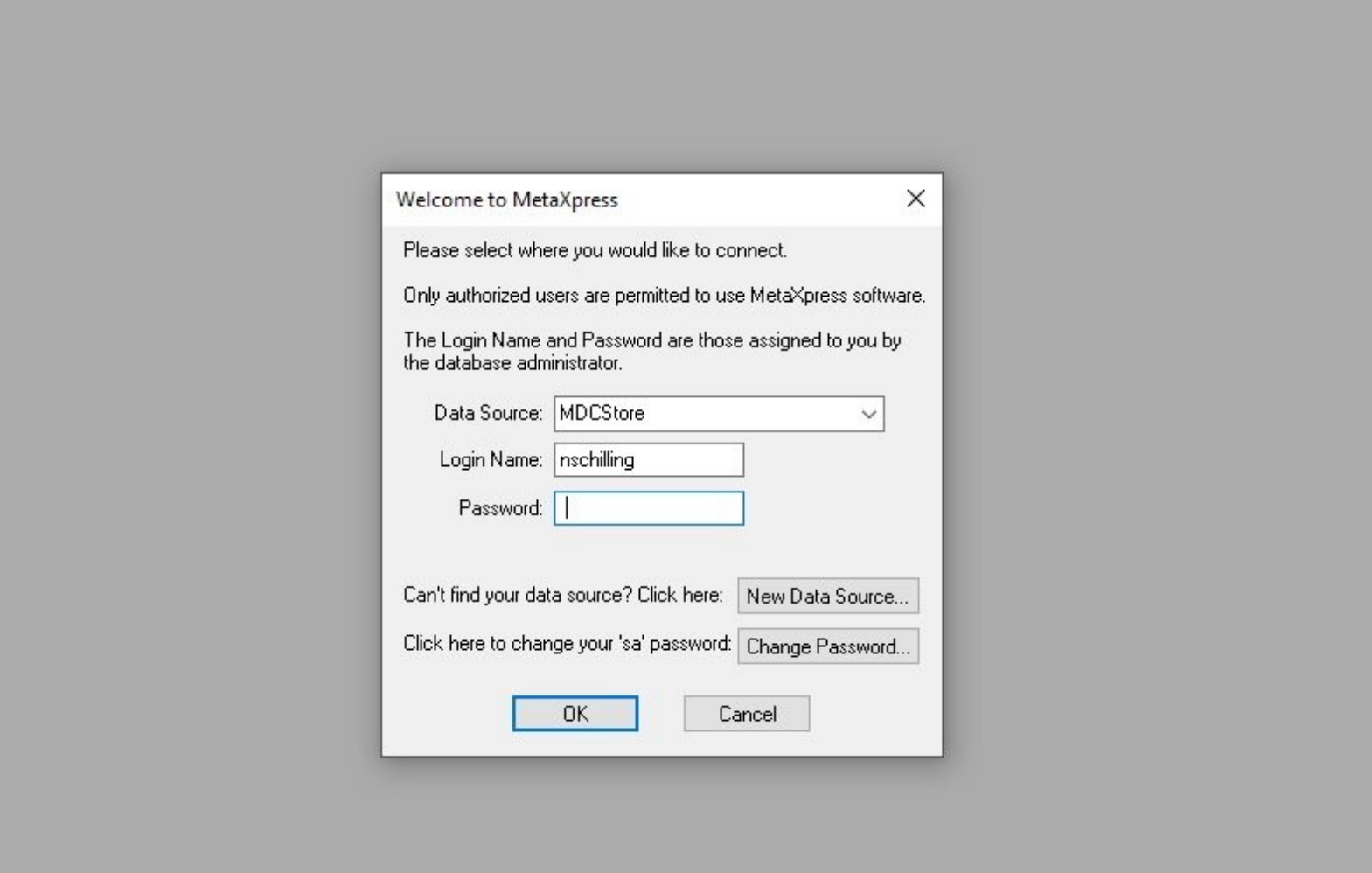

## **INTRODUCTION**

After image acquisition with the HCS MD ImageXpress you should export and mark your files for deletion from the MD database **no longer than 1 month after acquisition**. Once marked, we need to manually remove them and thus space is not available immediately. Once exported, tiff files will be available in your data folder for additional 180 days.

#### **Step 1 — Login to the MD database**

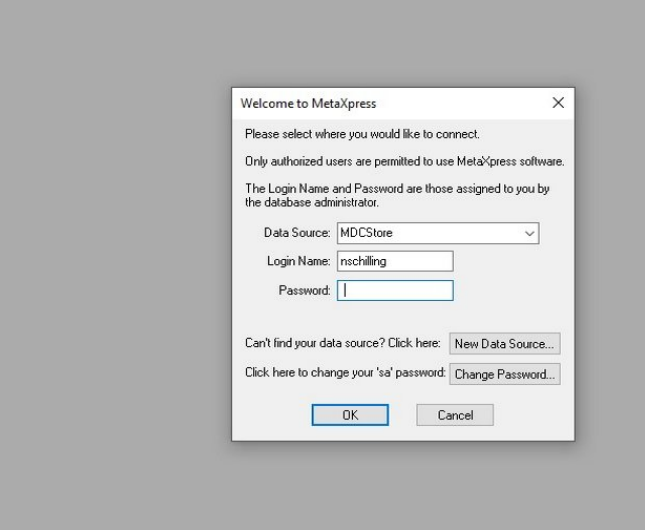

### **A** Make sure you exported all your data before this step..

- You can either mark your plates to be deleted on the microscope computer itself, Special VM B (Metaexpress) or on the Metaexpress VM.
	- Login to MetaXpress.
- username: use the username for the MD database
- password: use your MD password
	- $(i)$  username and password are different from your windows login. Generally it is the Windows username without the dot.
- Accept the two information messages popping up after you connect to the database.

#### **Step 2 — Open MetaXpress**

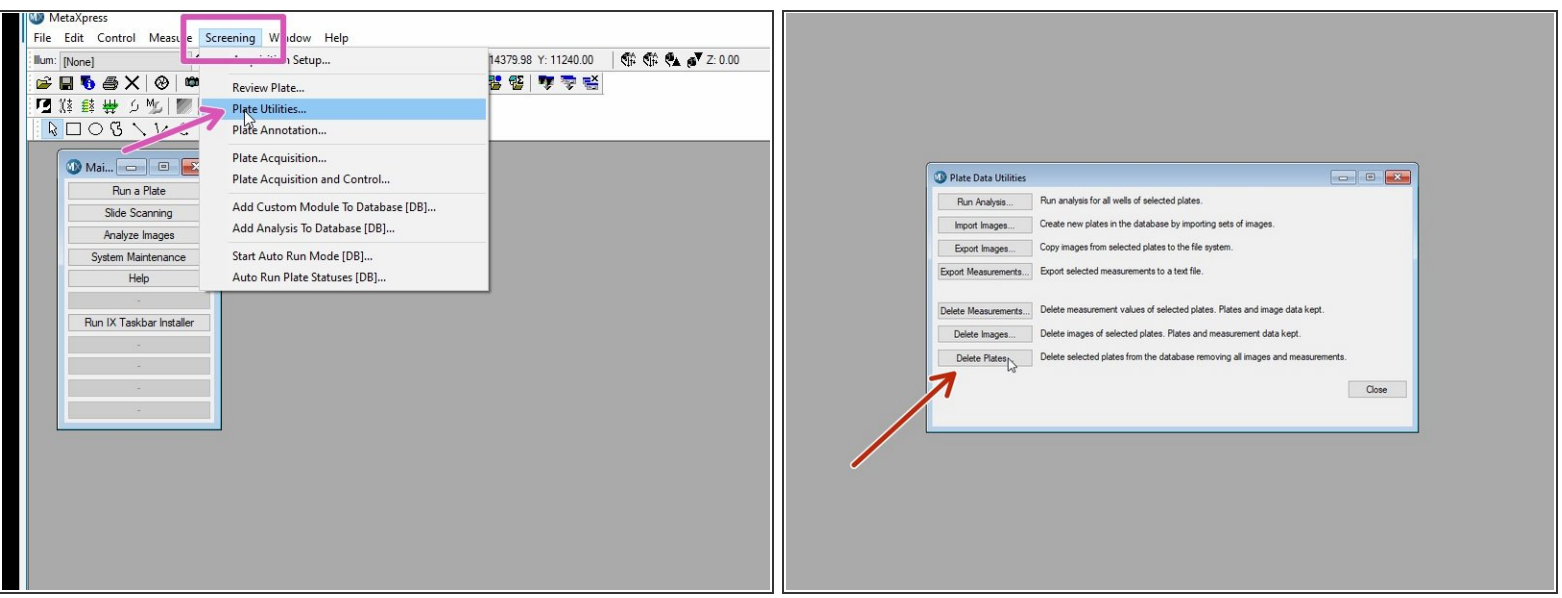

- Select Screening > Plate Utilities from the menu tab.
- Select Delete plates.

#### **Step 3 — Mark data for deletion**

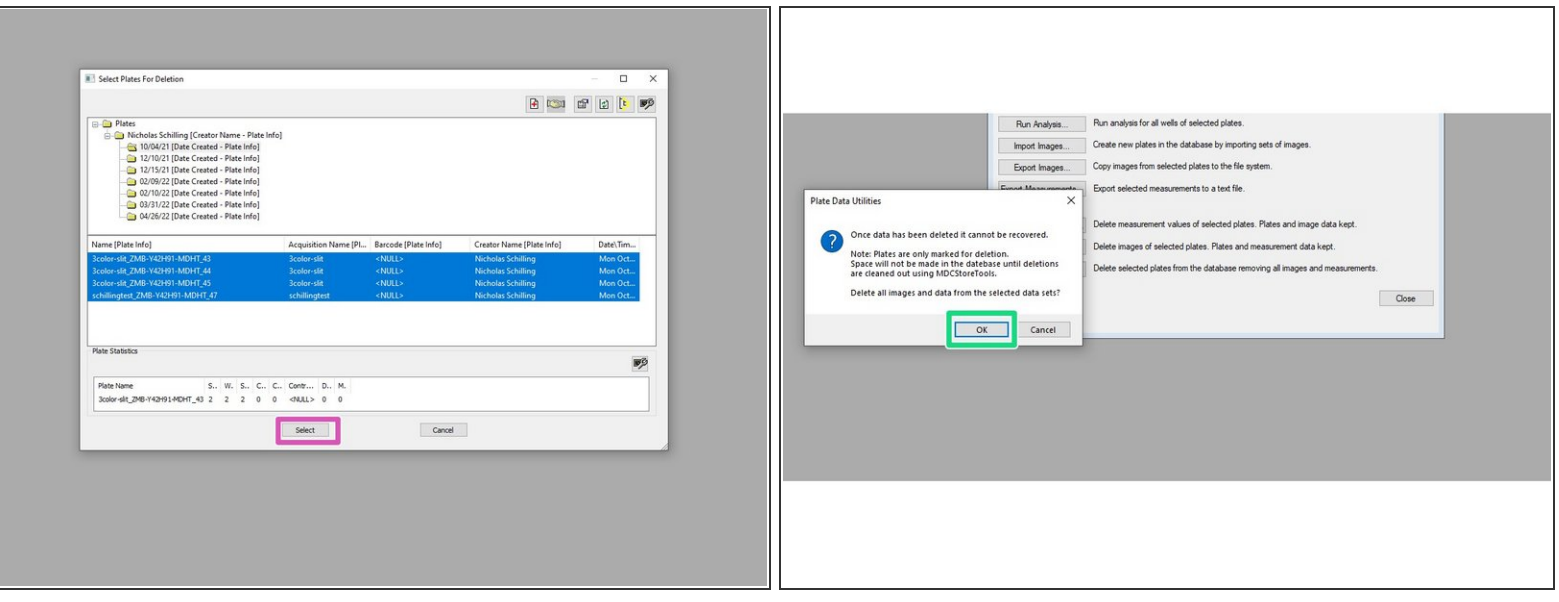

- $\widehat{I}$  Double click in order to display plate names.
- Use shift and mouse to mark all plates you want to delete.
- Click on "Select" to mark them as "to be deleted"
- Confirm by clicking "OK"
- $\widehat{A}$ ) Plates are now only marked for deletion. They will now be removed by the ZMB administrator.
- Please mark your plates as "to be deleted" regularly. Preferably as soon as you have exported your data or as soon as your analysis in MetaExpress has been completed.  $\bigwedge$
- Exported tiffs files remain in your data folder for 180 days.